Changer la langue du système – Français

1. Déplacez votre doigt du haut de l'écran vers le bas deux (2) fois

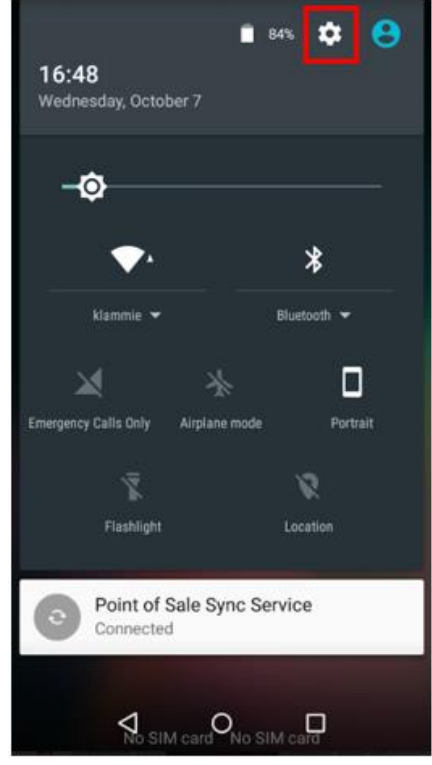

- 2. Sélectionnez l'icône des réglages
- 3. Vous devrez saisir un mot de passe :
	- o Entrez « 9876 ». Si ça ne fonctionne pas, entrez « pax9876@@ »
- 4. Vous pourrez maintenant accéder au menu Android

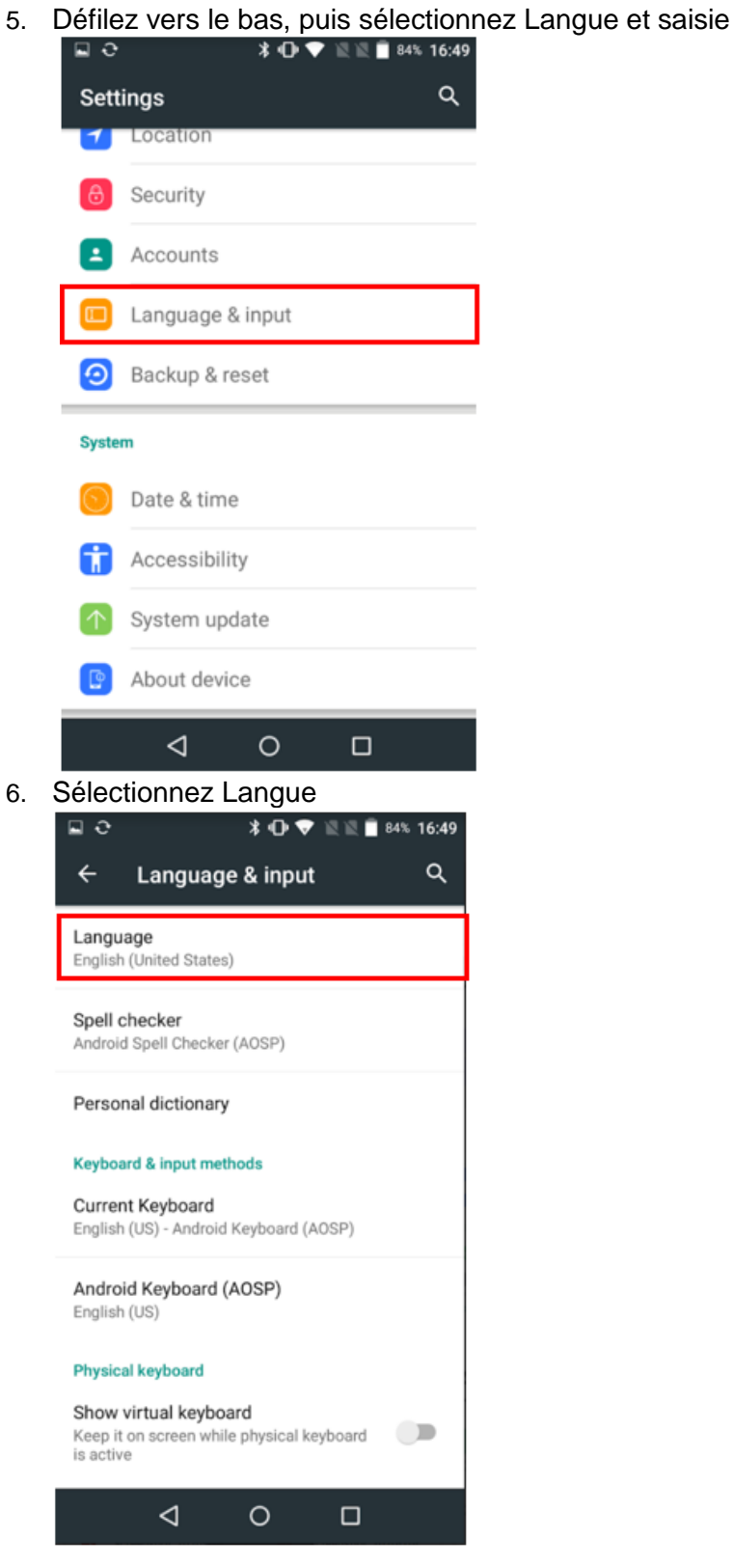

7. Sélectionnez la langue d'utilisation de l'application de point de vente

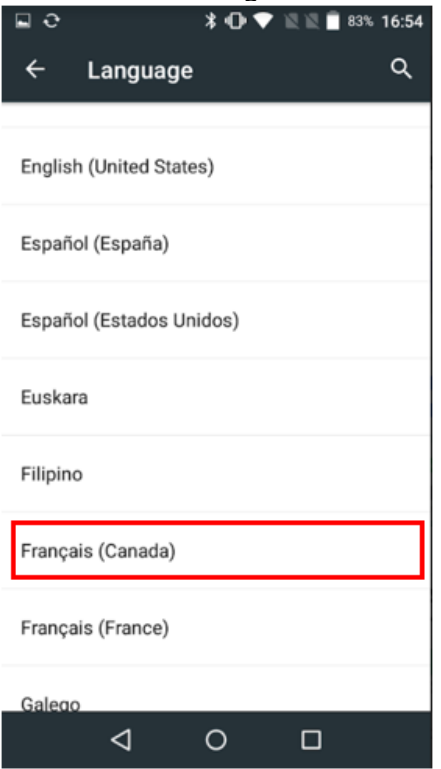

8. Appuyez sur le cercle au bas de l'écran pour revenir à l'écran principal